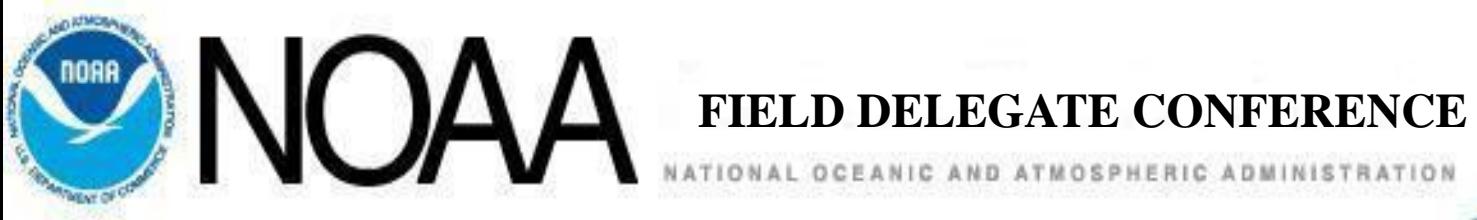

# C.Buy to FPDS Documentation & Reporting C.Buy Document Coding Version 5.9i FPDS-NG Reporting Version 1.4

Chuck Hughes AGO Systems Administrator Charles.A.Hughes@noaa.gov

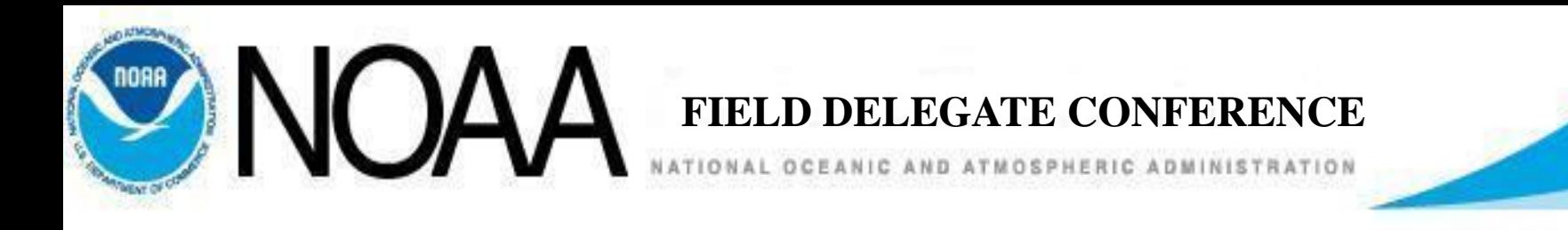

# Section 1 - C.Buy Critical Data Element Fields

- All awards and modifications are required to be reported to the FPDS-NG Reporting System.
- All reporting shall be entered through the C.Buy Interface.
- Accurate document coding is essential to successful award reporting.

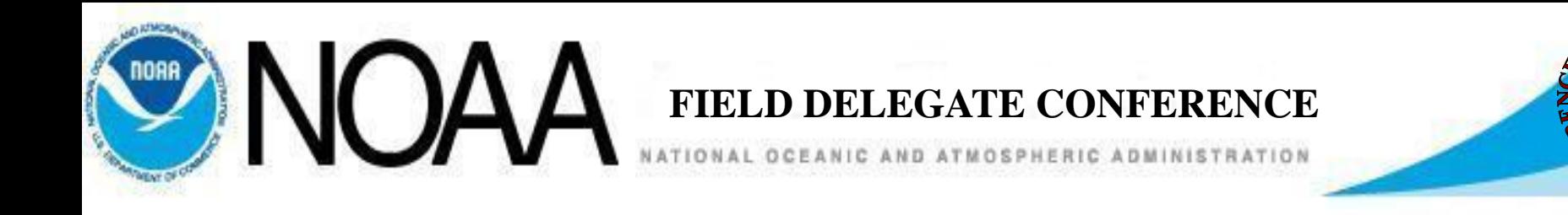

- Key reporting elements are:
	- 1. Award document dates.

Found in the Award Administration Section Admin Tab, the Properties Tab, and the Line Item Delivery Tab.

- 2. Referenced IDV contract number if applicable. Found on the Award Administration Section Admin Tab of the award if an other agency type of award.
- 3. The NAICS Code.

Found in the Award Administration Section Properties Tab.

4. Line item FSC/PSC Code.

Found on each line item on the Line Item Detail Tab.

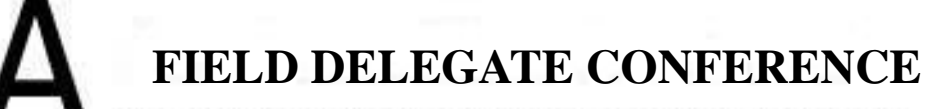

 $-$  Award Information  $\overline{\phantom{a}}$ 

Award Date: 01/07/2011

Expires On: 09/30/2011 Signed On: 01/07/2011 Proceed Date: 01/07/2011

- Award Administration Document Dates.
	- Award Administration, Admin Tab.
		- Award Date
		- Expires On Date
		- Signed On Date
		- Start Date
	- Award Administration, Properties
		- Delivery Date
- Line Item Detail.
	- Line Item Delivery Tab
		- Delivery Date

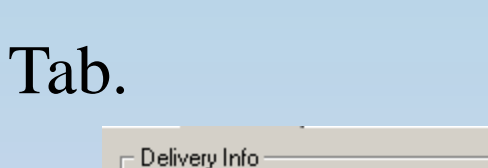

Award Form: 0F347

Start Date: 01/07/2011

PR Number: NWWG3200-11-99999

Delivery Date: 01/30/2011

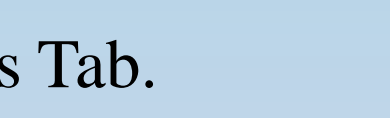

Shipping Information FOB Designation: Origin Delivery Date: 01/30/2011 Ю C Destination Deliver To: AJ870023 ୟା See Schedule

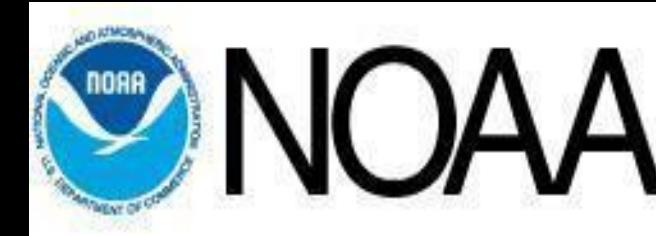

• If an award is being placed against another Agency Contract or a GSA Scheduled Contract, the Other Agency Contract Number or GSA Contract Number must be entered in the Award Administration Section of the base award as shown. Do not use spaces or dashes.

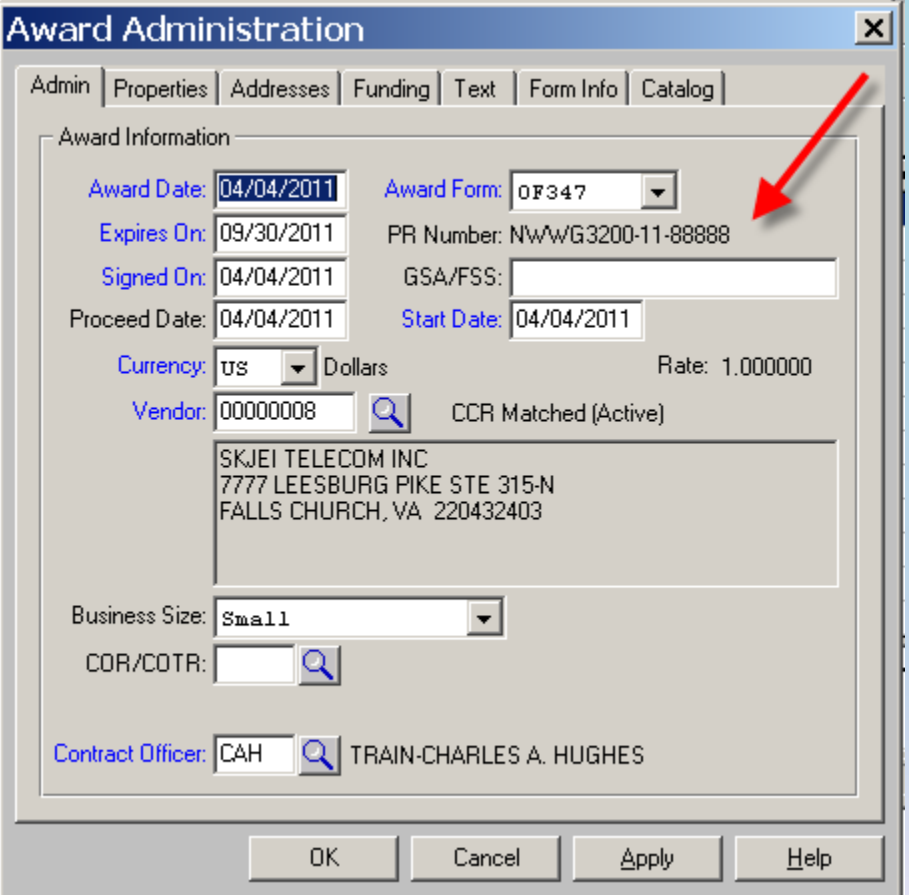

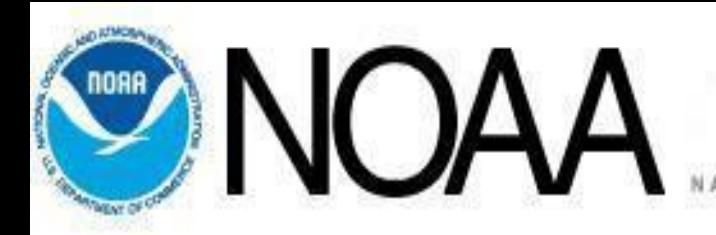

• The NAICS Code shall be entered on the base award Administration Section as shown.

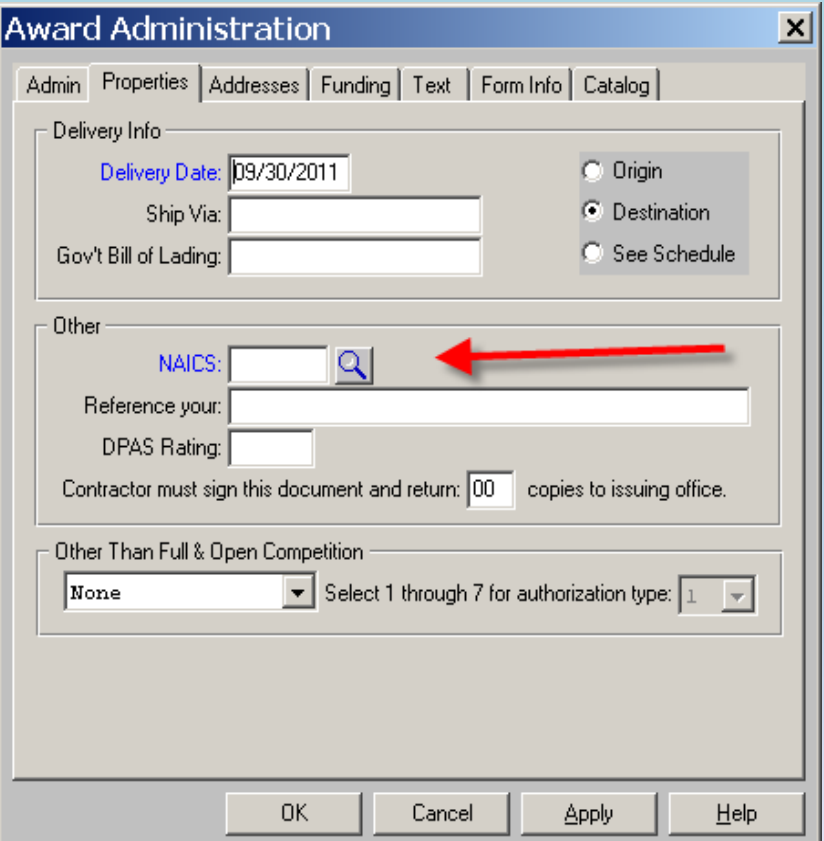

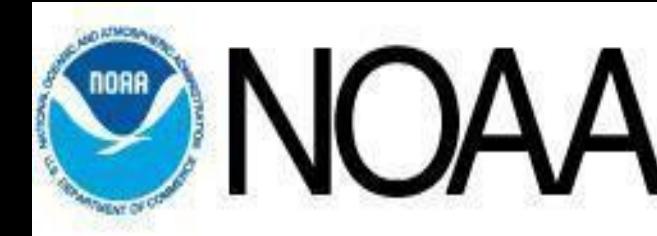

• Each line item of the award shall be properly coded with the appropriate FSC/PSC Code as shown

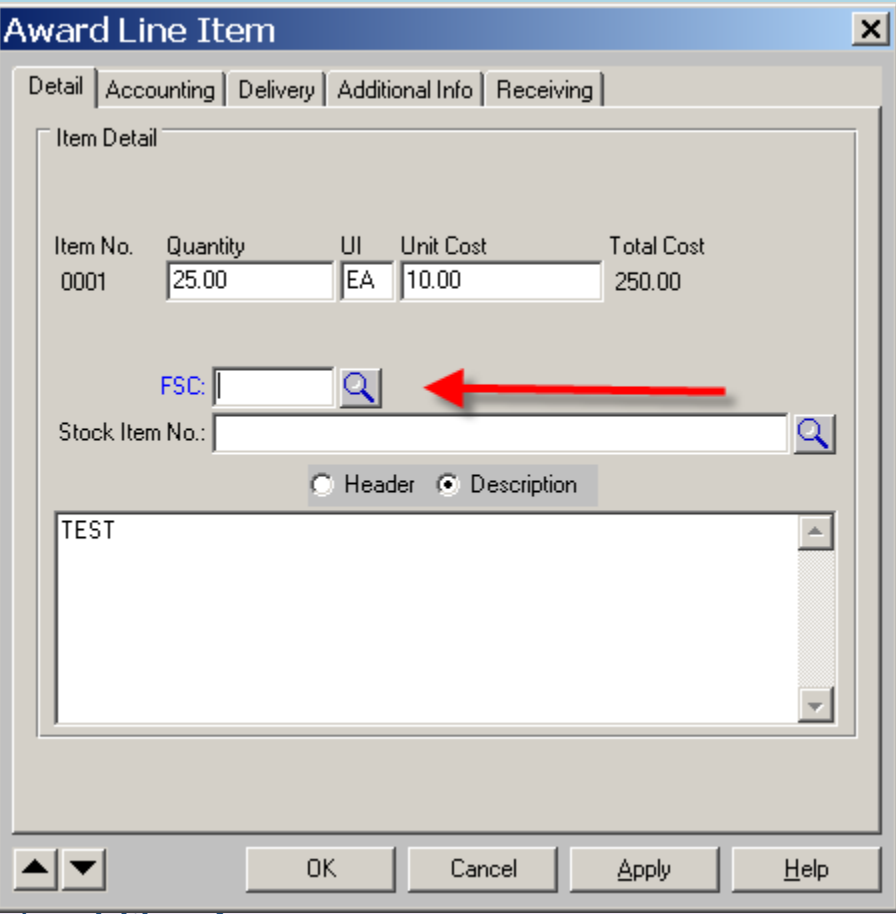

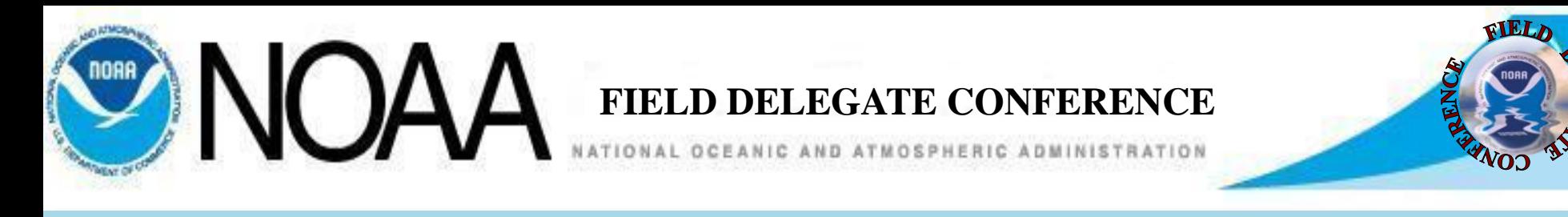

# Section 2 – Determining the Vendor NAICS and PSC Codes

- To insure proper coding, it is recommended that a review of the Vendors CCR record be reviewed to determine which are the appropriate NAICS and PSC codes the vendor is registered as using. An incorrect selection of a NAICS code or PSC code can result in the vendor award report being rejected in FPDS.
- The vendor's registration can be researched at the following link:

<https://www.bpn.gov/CCRSearch/Search.aspx>

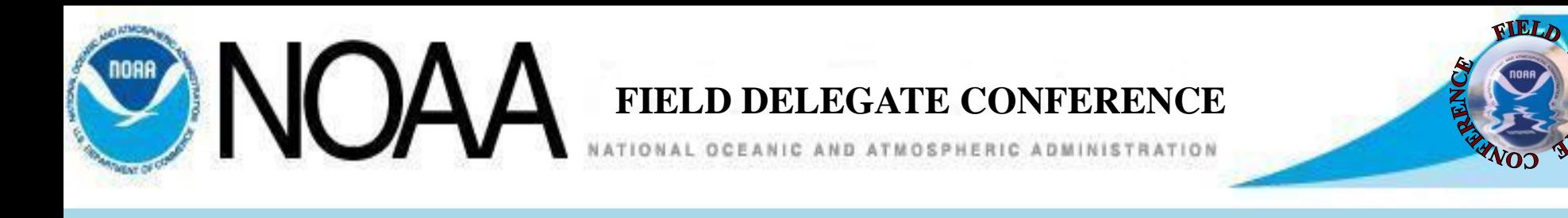

- Selection of the proper NAICS Code and FSC/PSC Code should be consistent with the Vendors current CCR Registration.
- The vendor associated data entered in C.Buy when reported in FPDS is cross checked with the data reported and certified in CCR.
- Incorrect coding of the FSC/PSC or NAICS code in C.Buy and FPDS may result in an FPDS report error.
- A review of a vendors CCR record can provide current information as to the NAICS codes the vendor is identified with as well as the vendor size as determined by the Small Business Administration.
- A review of a vendors CCR record can provide current information as to the Product Service Codes the vendor is identified with.

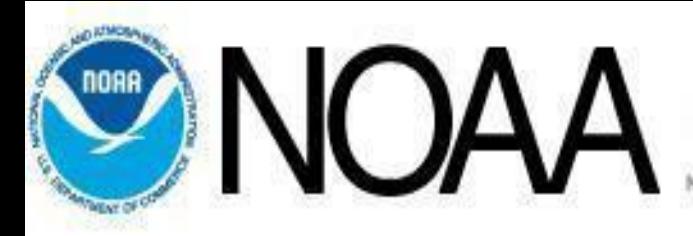

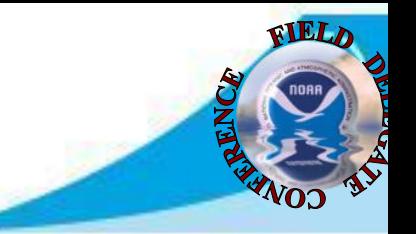

## Sample Business Size determination by SBA for one vendor

#### **SMALL BUSINESS TYPES**

SDB, 8A and HubZone certifications come from the Small Business Administration and are not editable by CCR vendors.

### **Business Types Expiration Date**

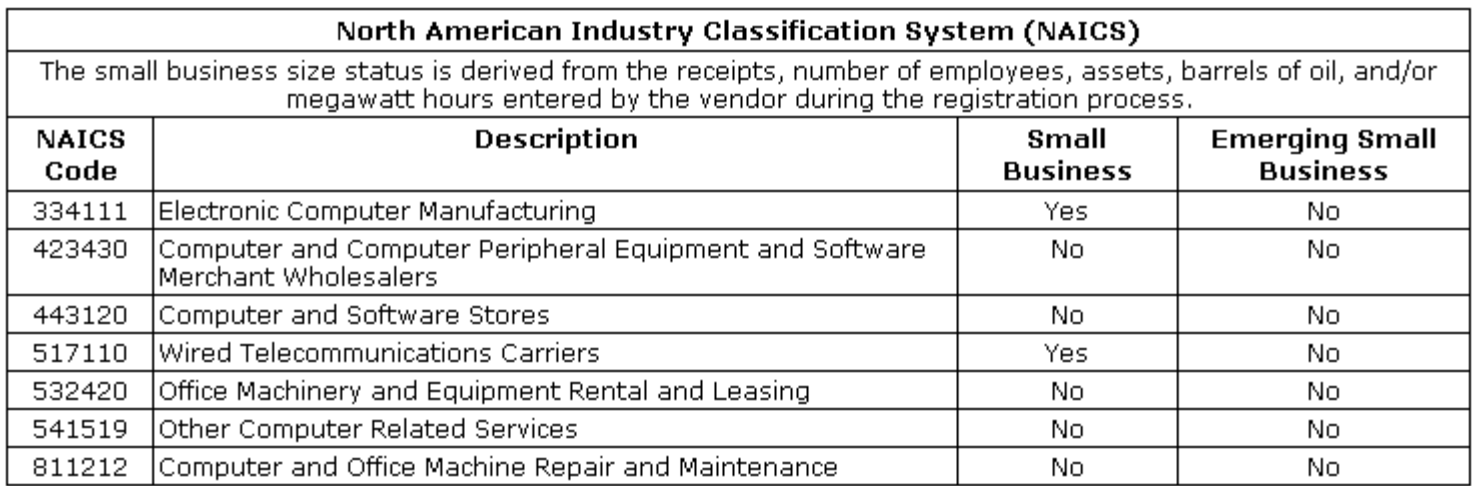

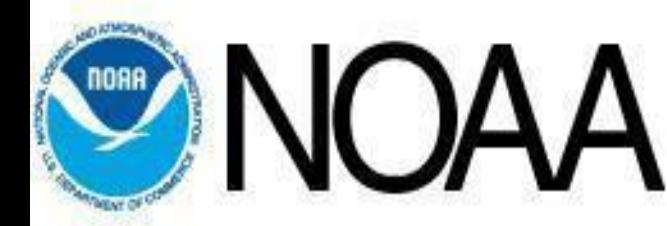

ONAL OCEANIC AND ATMOSP.

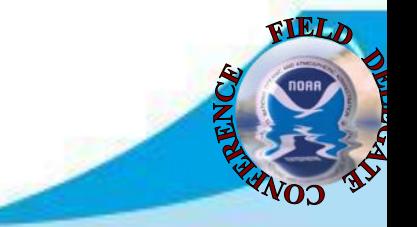

## Sample CCR Vendor NAICS and PSC Codes for one vendor

#### **GOODS / SERVICES**

### North American Industry Classification System (NAICS)

- 334111 Electronic Computer Manufacturing
- 423430 Computer and Computer Peripheral Equipment and Software Merchant Wholesalers
- 443120 Computer and Software Stores
- 517110 Wired Telecommunications Carriers
- 532420 Office Machinery and Equipment Rental and Leasing
- 541519 Other Computer Related Services
- 811212 Computer and Office Machine Repair and Maintenance

### **Product Service Codes (PSC)**

- 3610 PRINTING DUPLICATING & BOOKBIND EOUIPMENT
- 5815 TELETYPE & FACSIMILE EOUIPMENT
- 5835 SOUND RECORDING & REPRODUCING EQUIPMENT
- 5836 VIDEO RECORDING AND REPRODUCING EQUIPMENT
- 6720 CAMERAS STILL PICTURE
- 6730 PHOTOGRAPHIC PROJECTION EOUIPMENT
- 6750 PHOTOGRAPHIC SUPPLIES
- 6760 PHOTOGRAPHIC EQUIPMENT & ACCESSORIES
- 7020 ADP CENTRAL PROCESSING UNIT-ANALOG
- 7025 ADP INPUT/OUTPUT & STORAGE DEVICES

*Awarding Stronger Acquisitions In* 

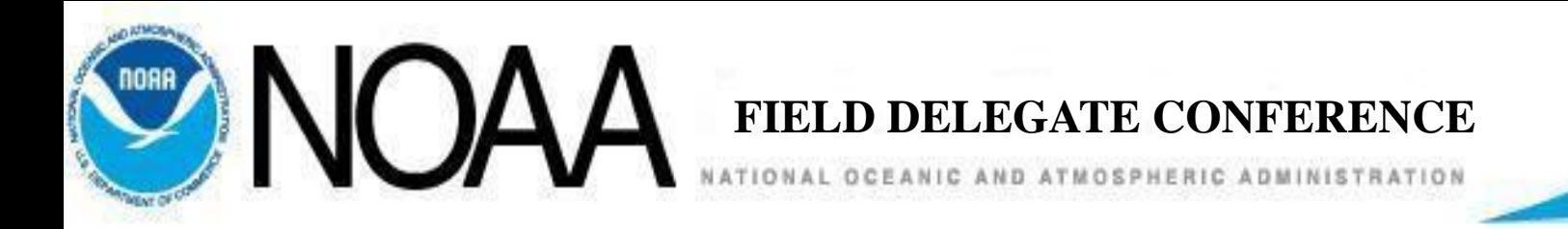

# Section 3 - The FPDS Interface Screen

• When an Award or modification has been completed and the obligation summary screen is closed, the C.Buy FPDS Interface Screen will open as shown.

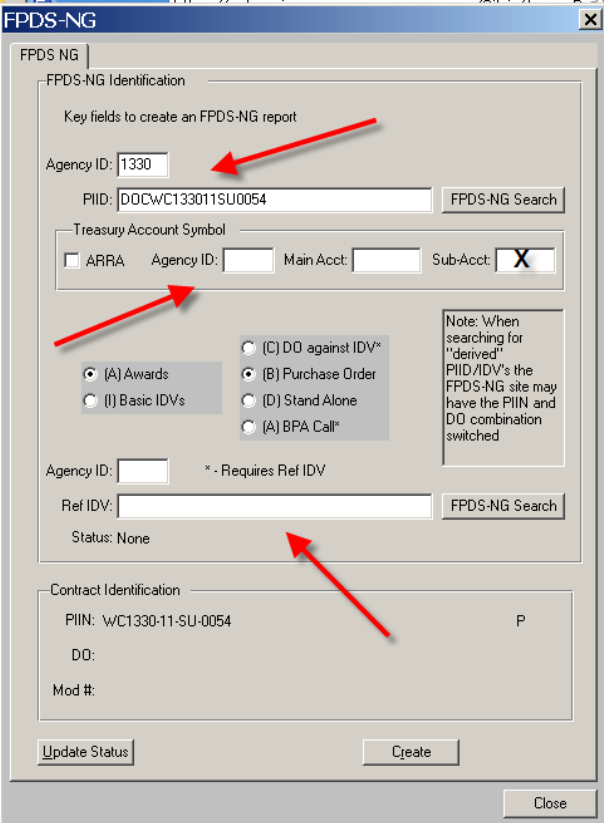

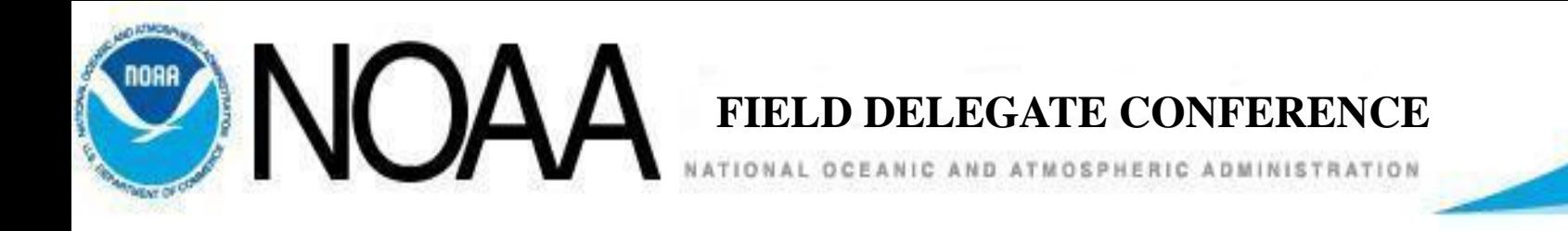

- The interface will capture and populate the Agency ID and PIID Fields as shown  $(1)$ .
- The Agency code shall always be 1330.
- The Award PIIN should always be preceded by "DOC".
- If the award is issued against a GSA contract which was referenced in the Administration section of the award, the GSA IDV number may insert before the DOC and PIIN number. If this happens, it should be removed.
- Only the "DOC" and the Award PIIN should appear in the PIID Field.

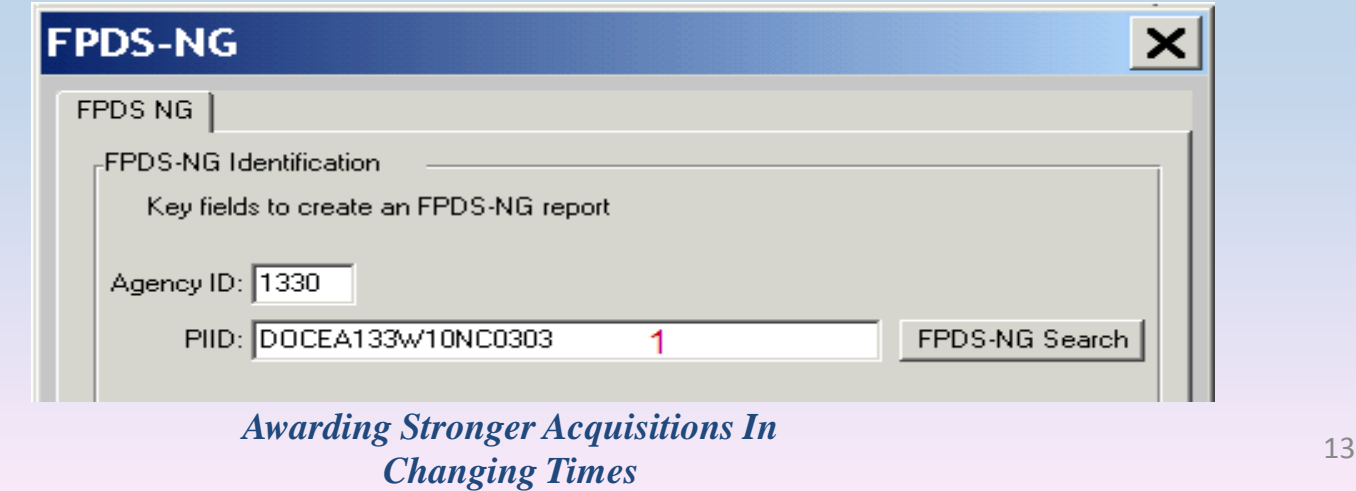

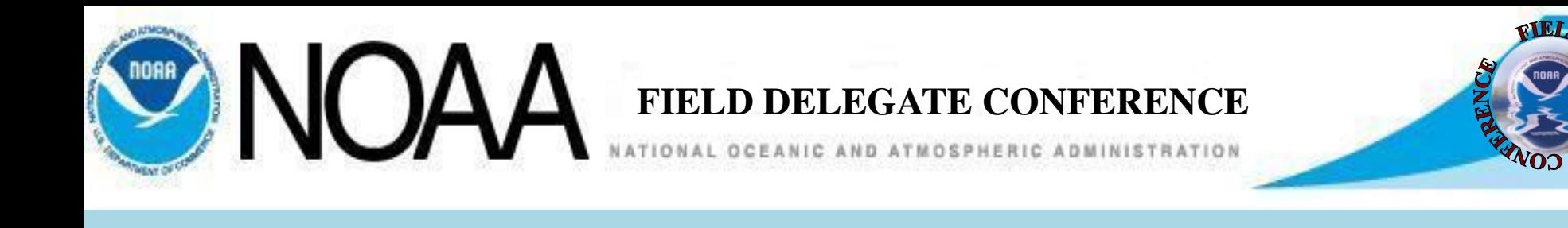

- The TAS Code Field shall be entered with the customer provided NOAA TAS Code or the NIST TAS Code.
- If the funds are ARRA, the ARRA Check Box shall be checked.
- The Department of Commerce does not use TAS codes with a Sub-Account entry. This sub field shall be left blank.

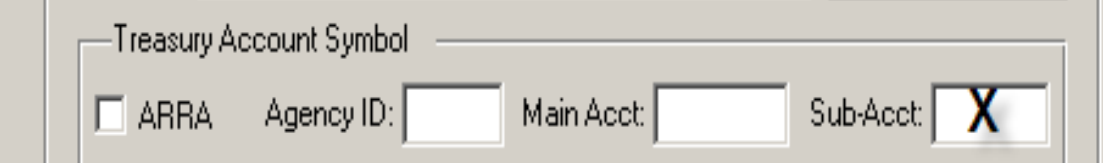

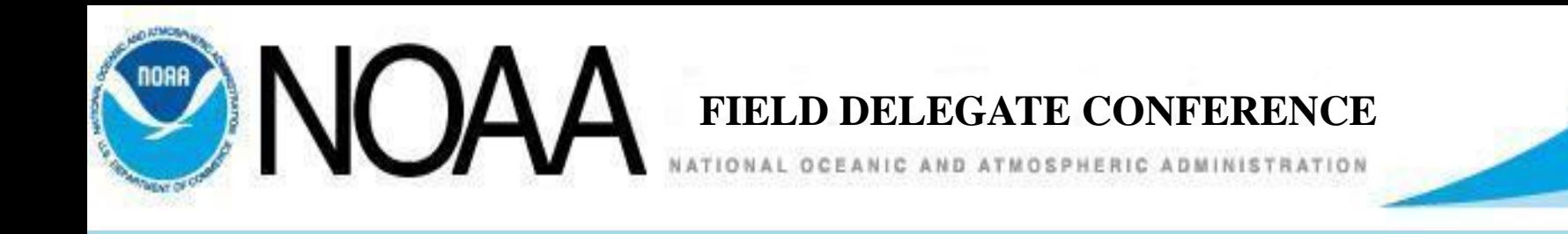

• The Document Type section of the interface will be auto selected based on the type of award document you have created in C.Buy

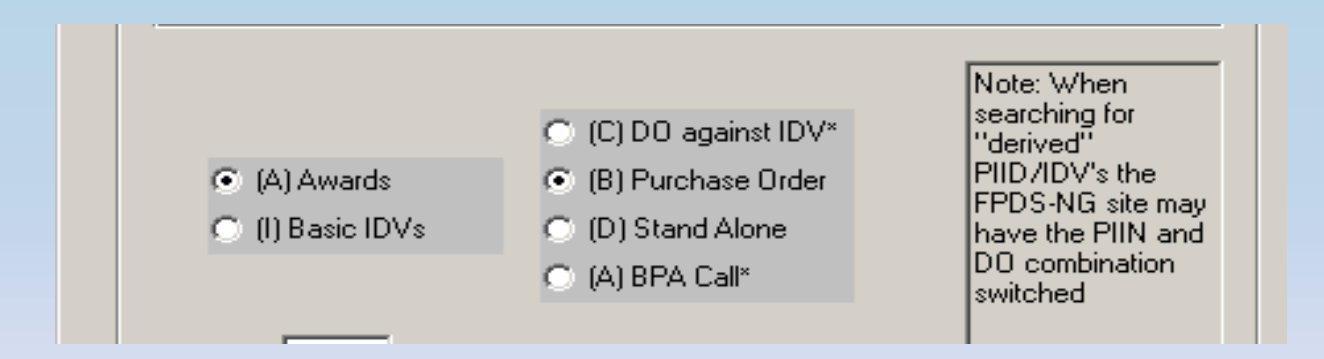

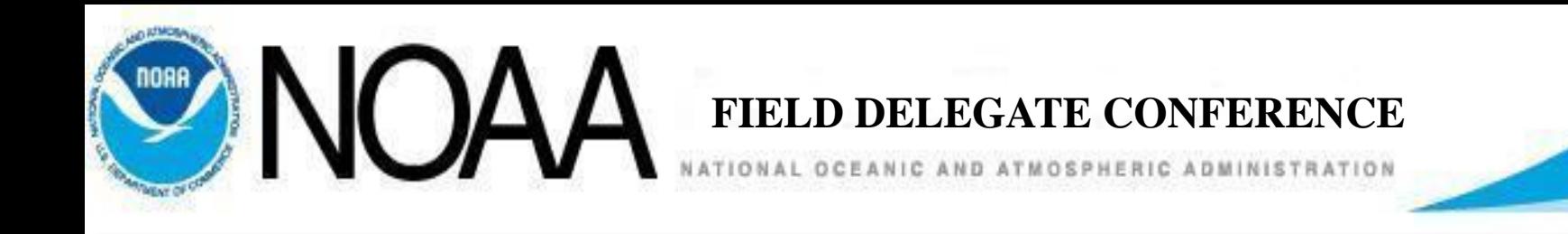

- The GSA referenced IDV is derived from the base award administrative section as shown and pulls from the GSA/FSS field.
- The GSA Schedule number should be entered without spaces or dashes.

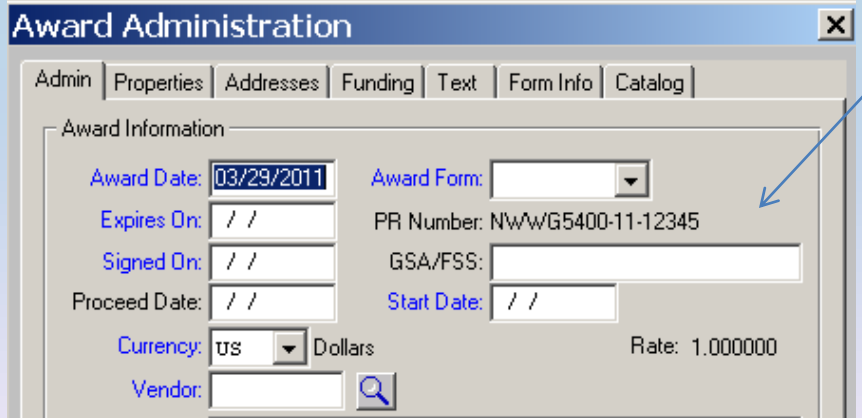

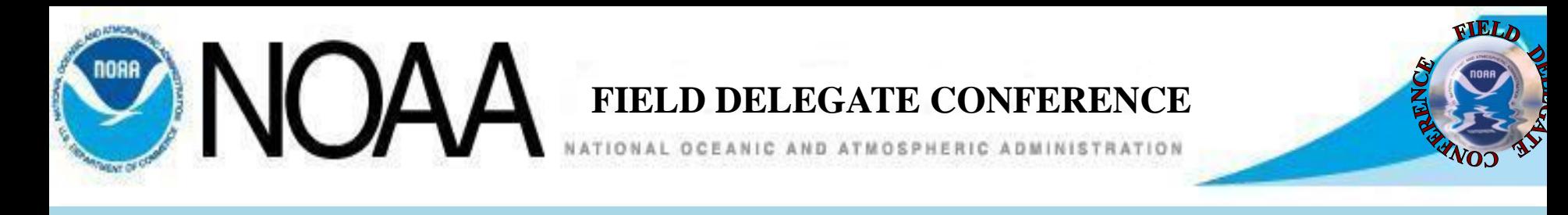

- The field "Agency ID" (3) should contain the GSA contract Agency ID. If this field is blank, click on the "FPDS-NG Search" button as shown to match the Ref IDV to the awarding agency ID.
- The field "Ref IDV" (2) should contain the GSA contract number and should match what was entered on the Admin tab in the award administration section of the document.

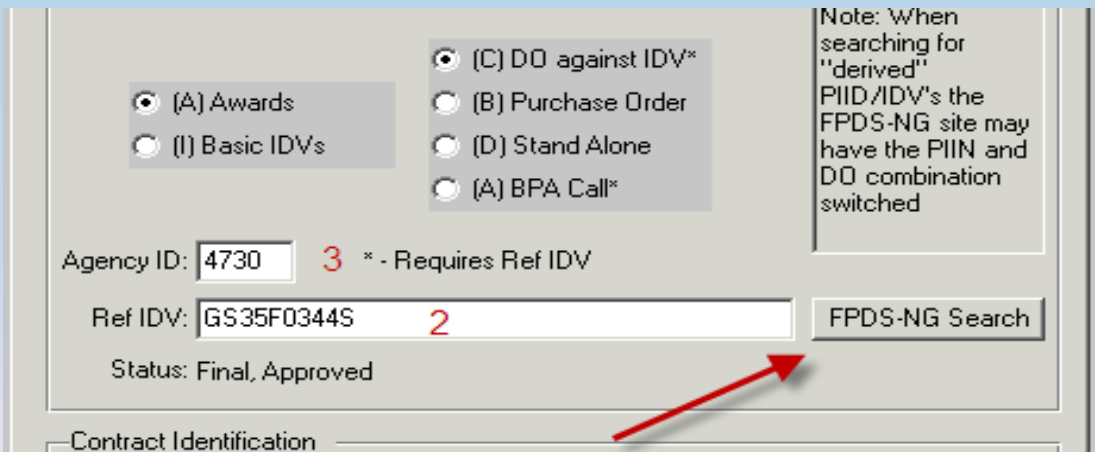

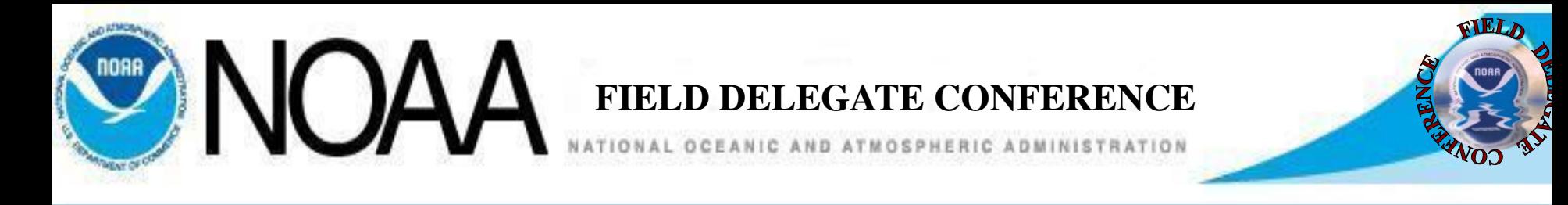

- The Search FPDS-NG screen will open as shown
- Click on the Search button to match the GSA contract number PIID to the appropriate awarding agency ID.

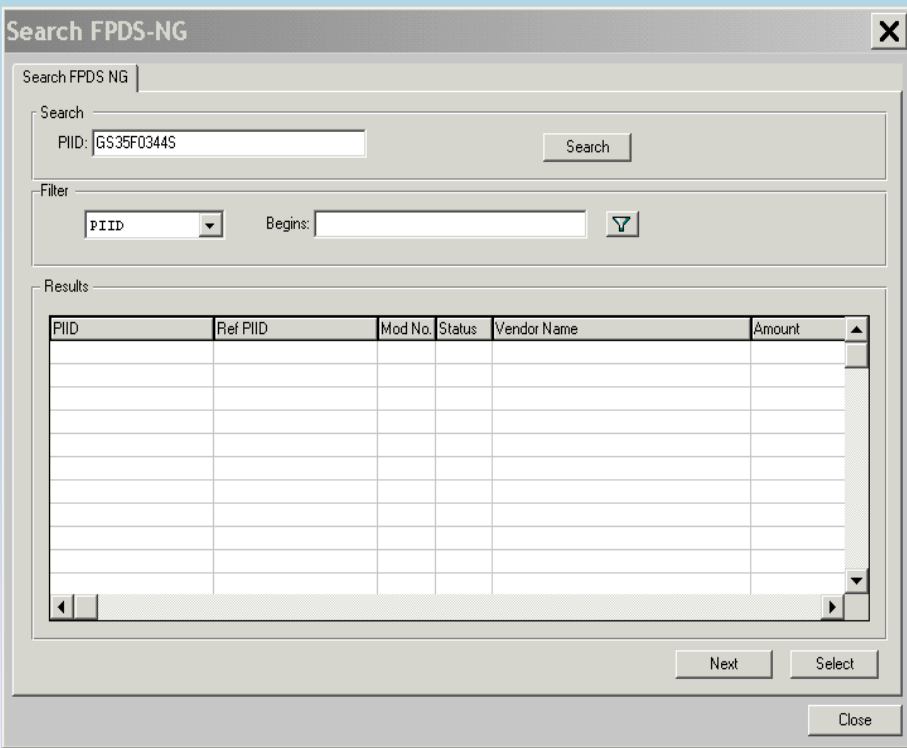

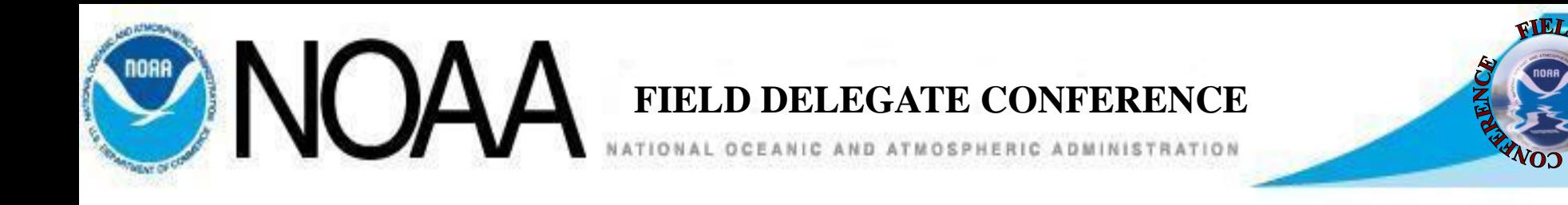

- The search screen will display the vendors GSA contract and contract Mods.
- Highlight the base award as shown and then click Select.

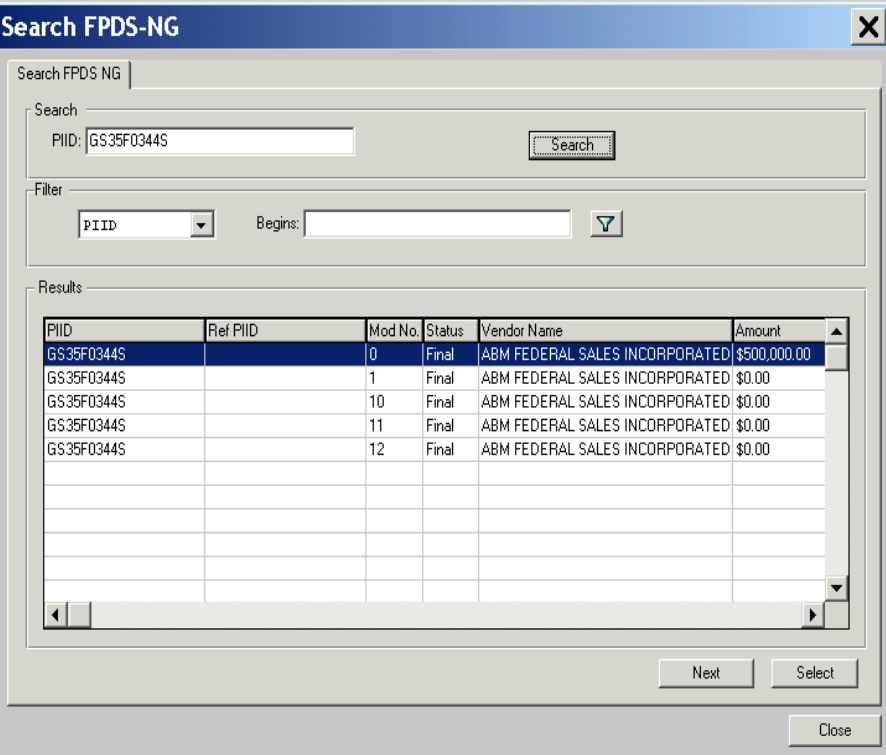

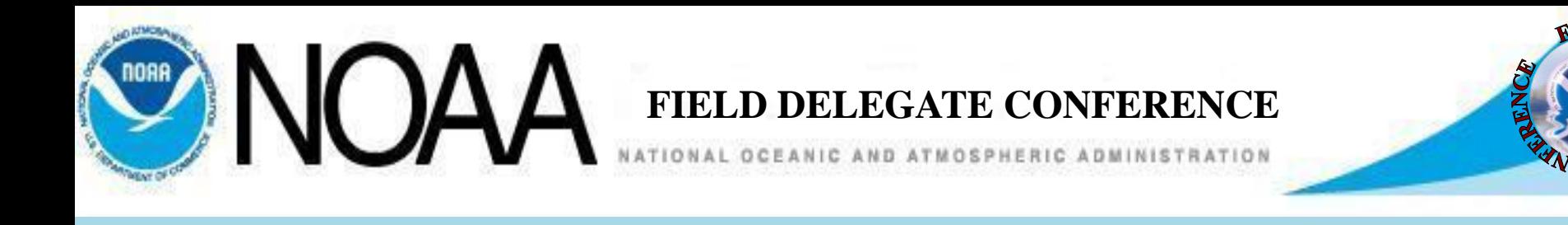

- The Status section on initial entry will show "None".
- The Contract ID section will display the award PIIN, DO number if a delivery order, and modification number is a modification.
- The letter symbol to the right indicates they type of action. In this sample a Purchase Order.

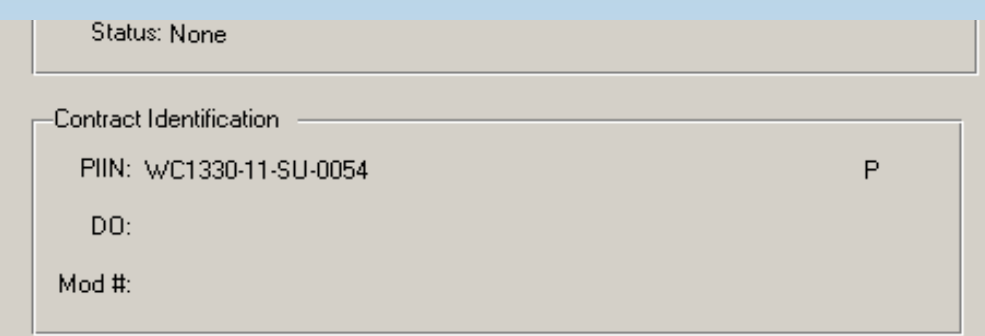

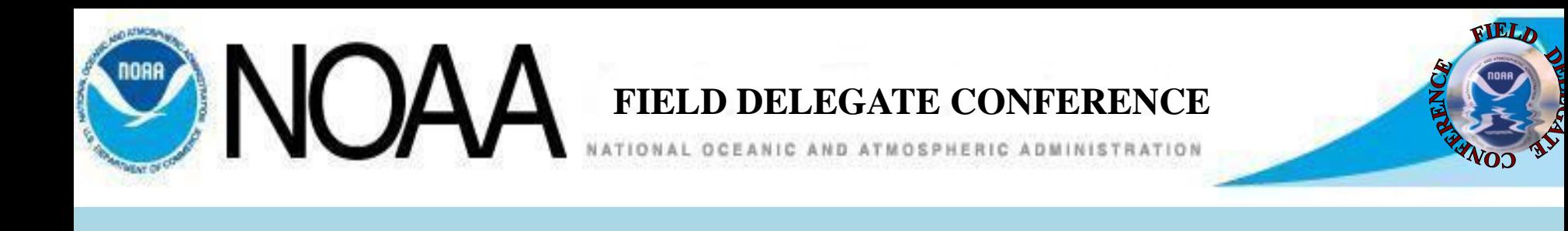

- Clicking on the Create Button at the bottom of the interface screen will carry the basic award information to FPDS and open the appropriate reporting form in the FPDS system.
- The close button will close the interface screen returning to the document screen.

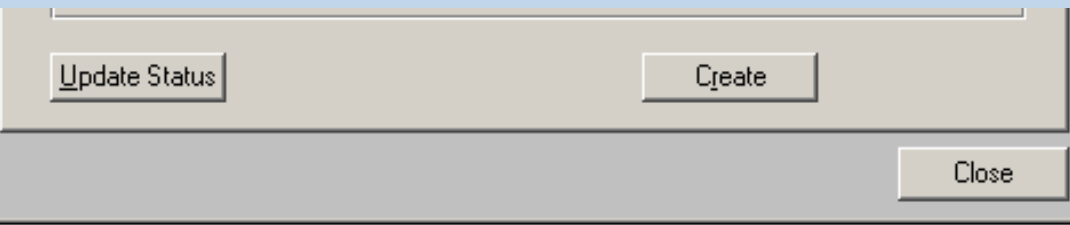

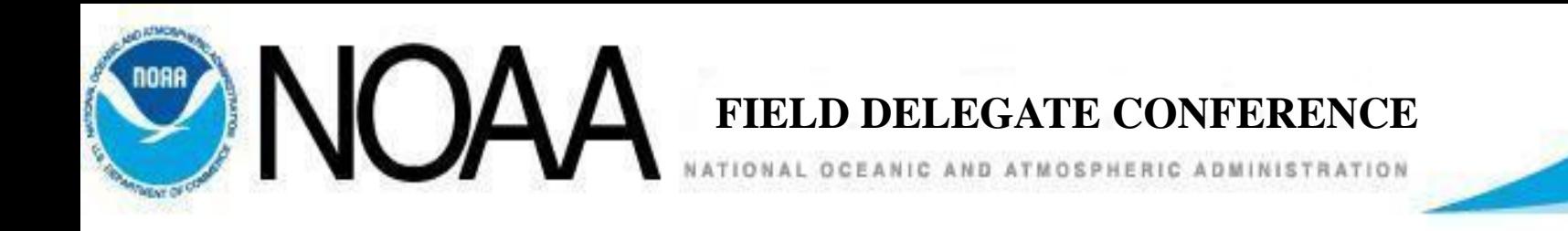

• If the FPDS report has been saved

Returning to C.Buy, an FPDS document status should be displayed. If a status is not displayed, Click the "Update" button at the bottom of the screen.

On initial return the status should show "Draft Correct" or "Draft Incorrect".

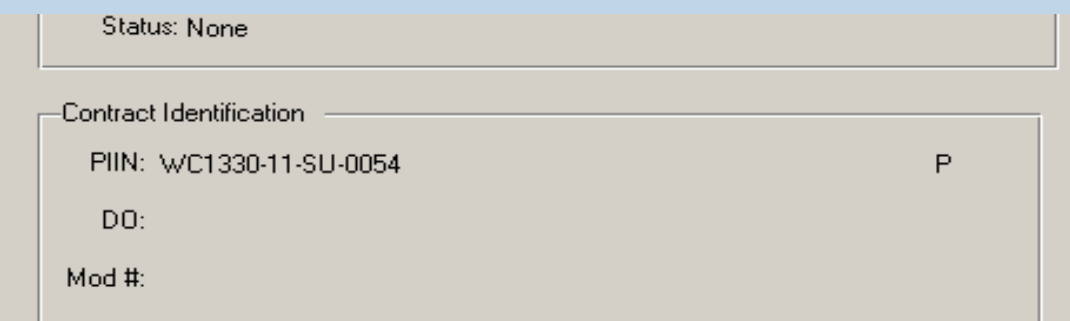

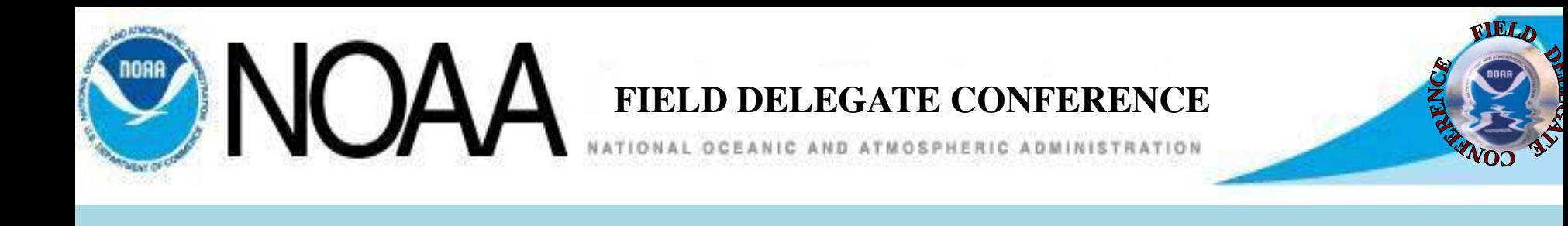

- If the status shows Draft Correct, then click on the Approve Button which will not appear unless the document status came back as Draft Correct.
- The document status will change to Final, Approved.

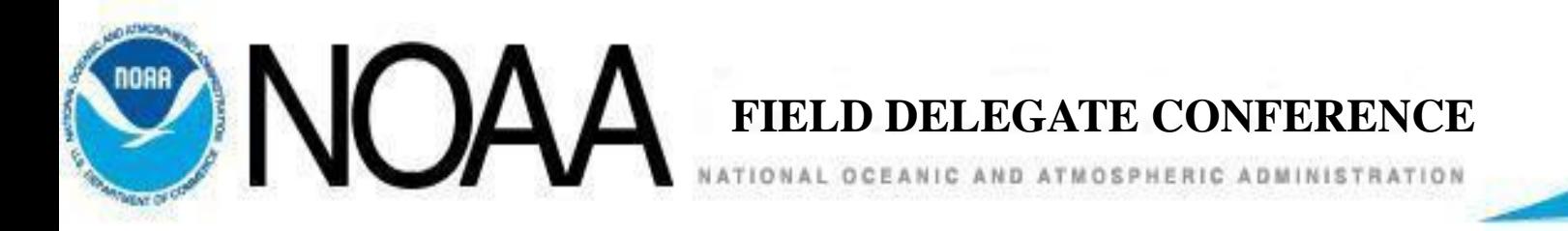

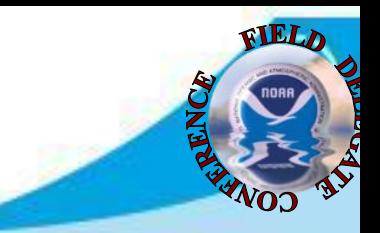

# Section 4 - What Data is Carried Over to FPDS

• C.Buy will transfer certain data over to the FPDS report form.

## – 1. The Transaction Information

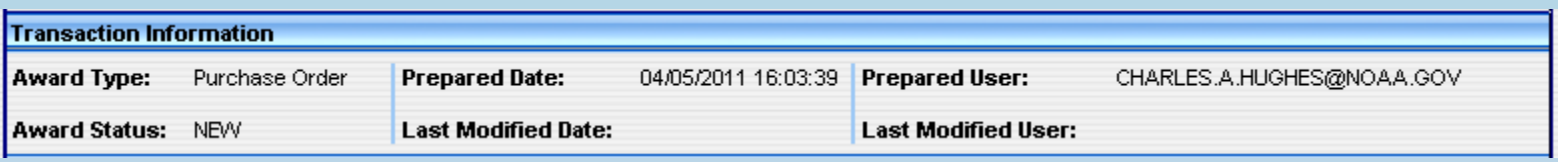

– 2. The document Information showing the Agency Code, Award PIIN, and TAS Code.

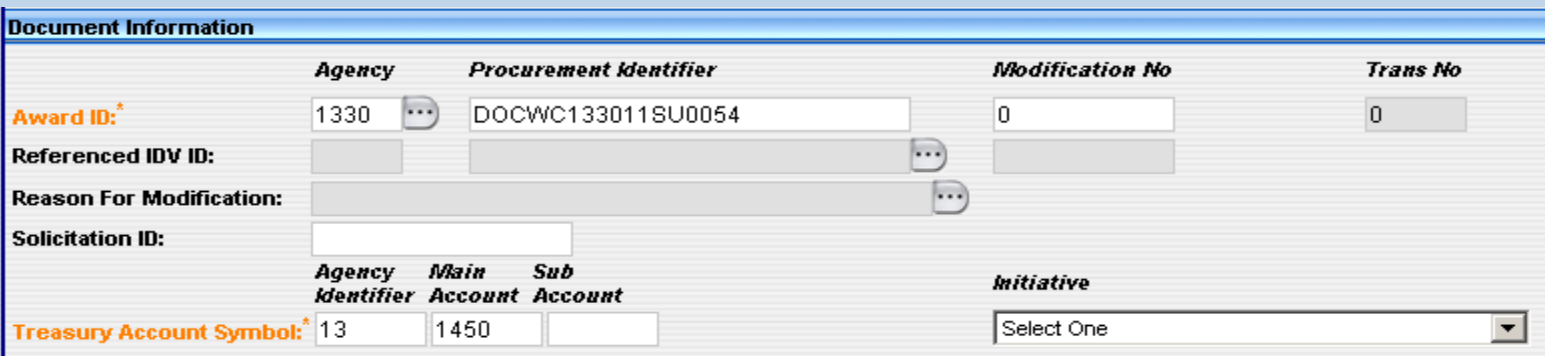

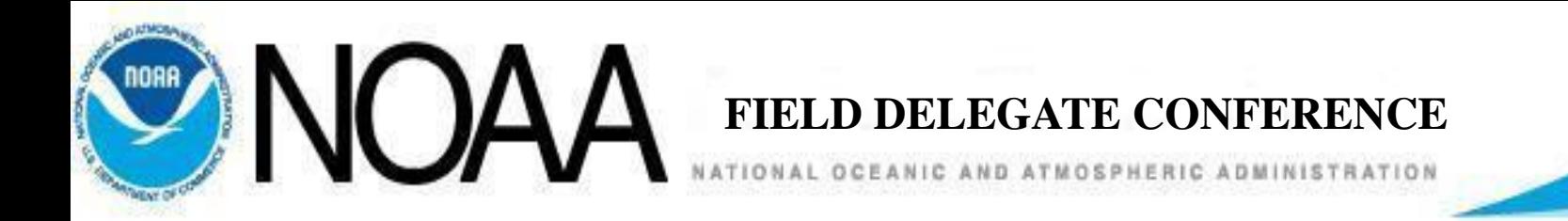

- 3. The Date Information.
	- The award obligation amount will come over, the user shall enter the additional financial information.
	- The Estimated ultimate Completion Date shall be entered.

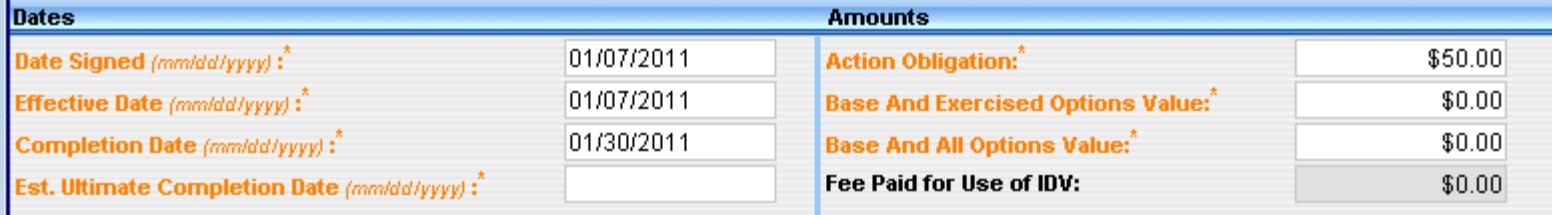

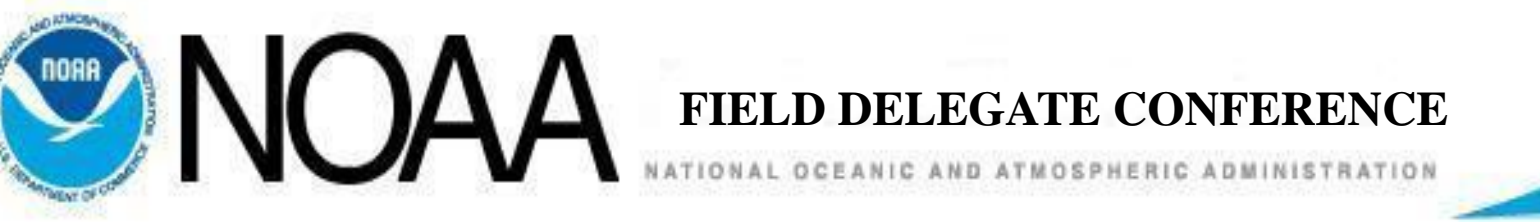

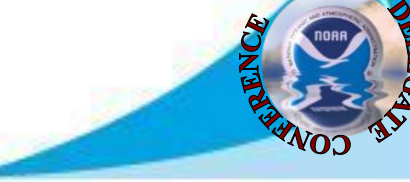

- 4. The NOAA Agency ID will populate the Agency ID Field.
	- The user shall enter the Contracting Office ID which would be based on the group the user belongs to. Example if the user if a Field Delegate Western Region Fisheries, the code would be WE133F.
	- The Funding Agency ID would be the code for the Agency which is providing the Funding. If you work for NOAA, the code is 1330.
	- The Funding Office ID would be the code for the Agency which is providing the Funding. Example, for Fisheries the code would be NF.

By clicking on the button to the right of the field, a list of codes will display to choose from.

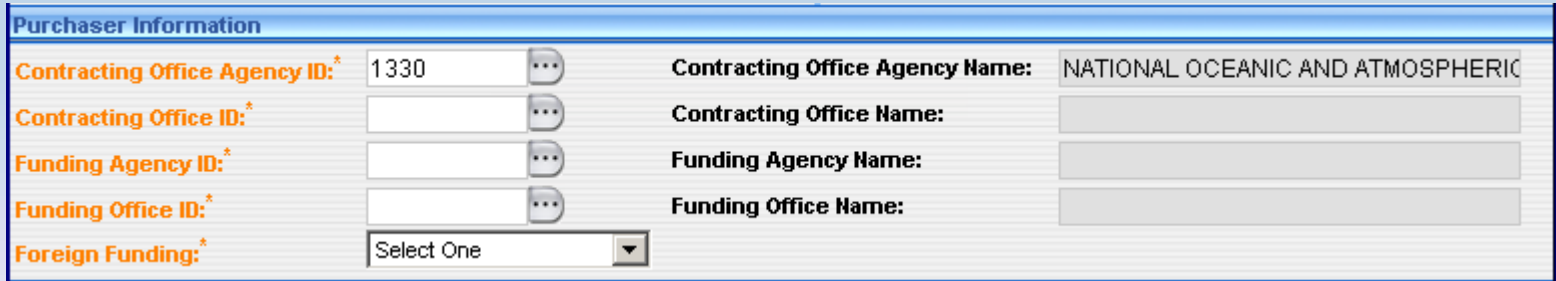

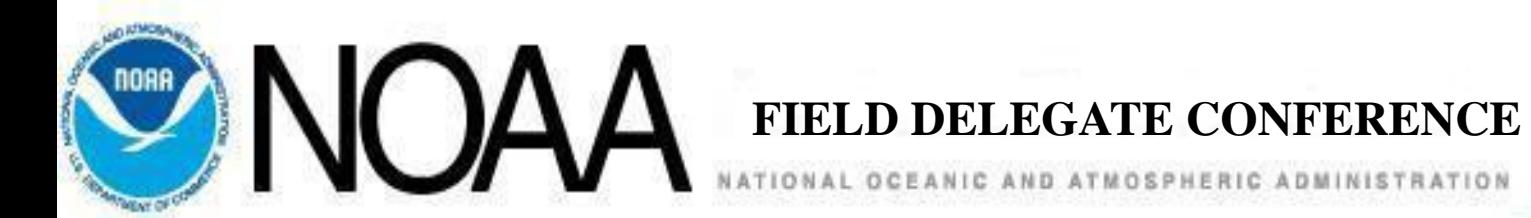

• Eastern and Western Field Delegate Contracting Office ID Codes

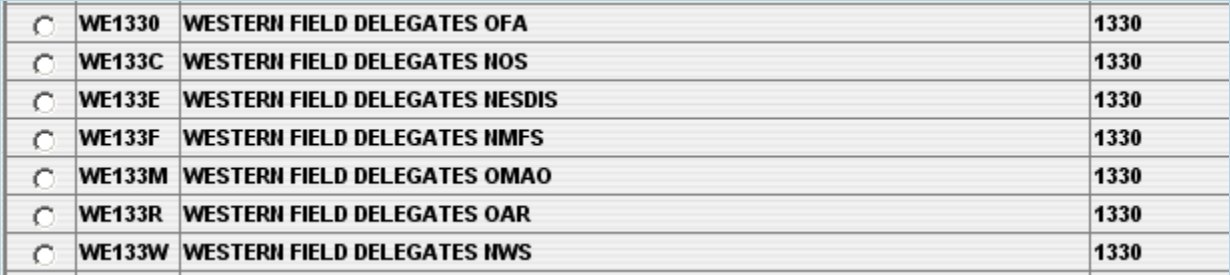

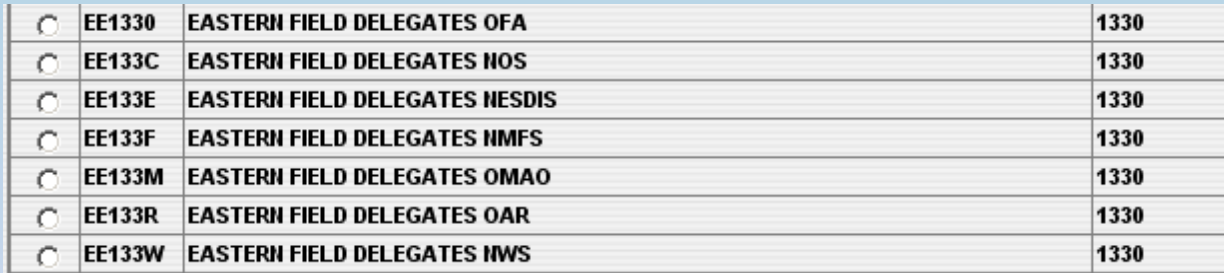

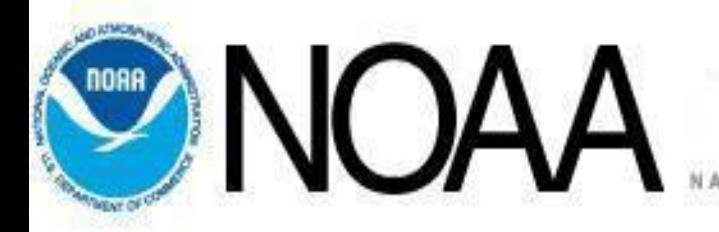

**FIELD DELEGATE CONFERENCE**<br>ATIONAL OCEANIC AND ATMOSPHERIC ADMINISTRATION

## **Funding Agency Codes**

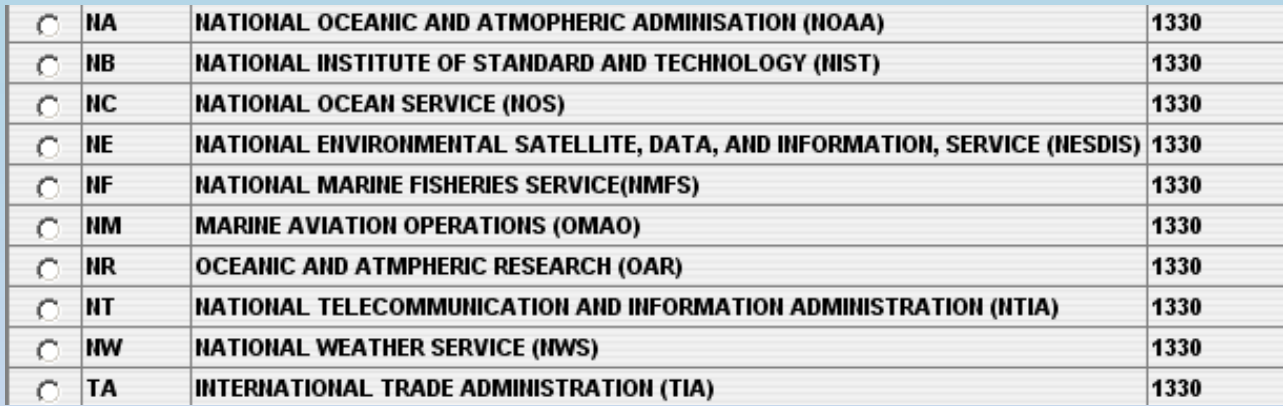

*Awarding Stronger Acquisitions In Changing Times* <sup>28</sup>

GIELA

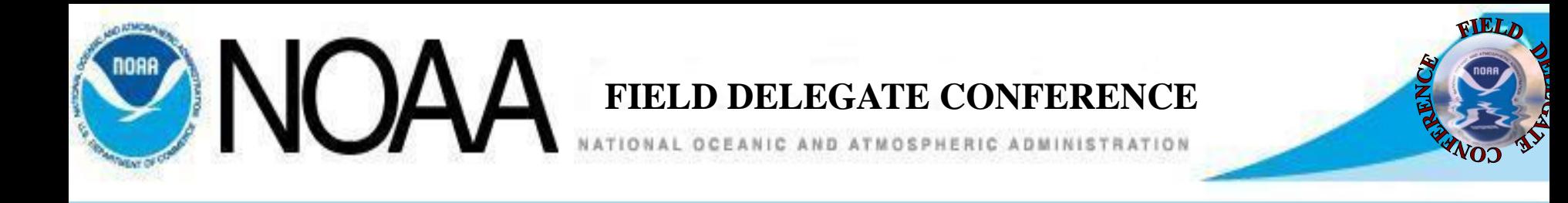

– 5. The final element brought forward will be the vendor DUN's number. Click on the button to the right of the Vendor Name Field to search and select the vendor data. The Contractor Information fields will populate.

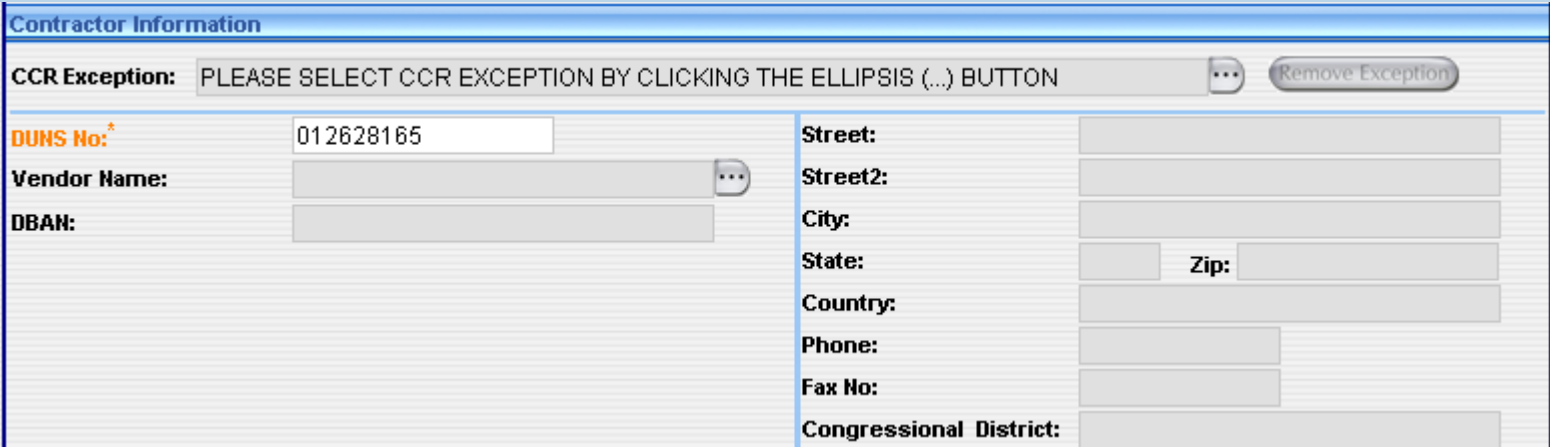

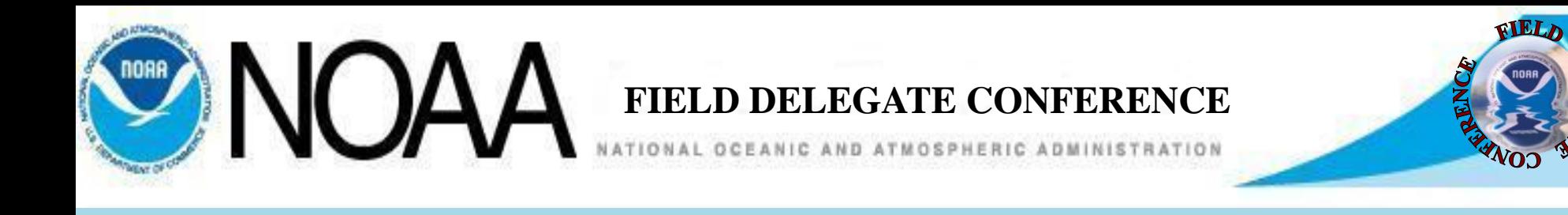

- After completing the FPDS Report by responding to all required fields, click on the Validate Button to determine if any data fields were missed or answered incorrectly.
- When all field are complete and correct, click Save Draft.
- Close the web browser.
- The C.Buy FPDS interface screen will appear.

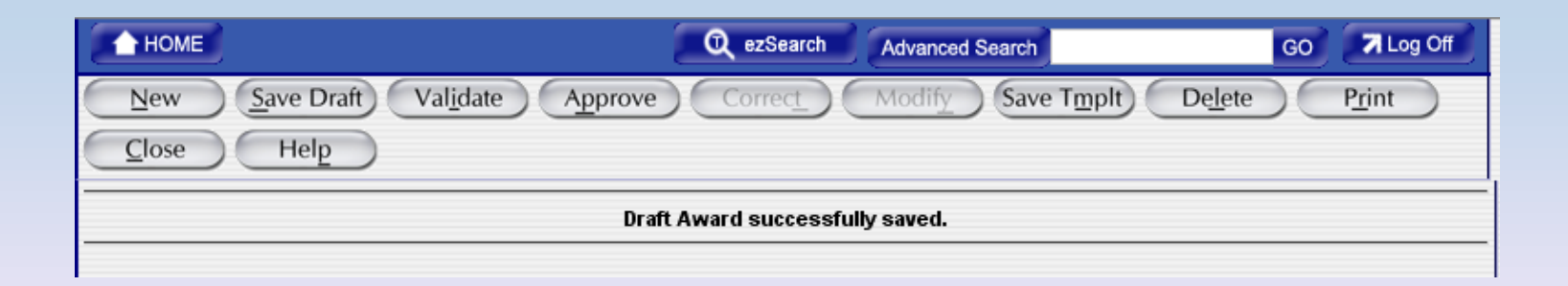